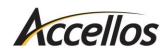

Installing Ghostscript on Windows 8.1

## INSTALLING GHOSTSCRIPT ON WINDOWS 8.1

Prep Windows 8.1 for Ghostscript

1. Open the charms menu (move your mouse to the upper-right corner of your screen to make it appear) and click on **Settings**, then **Change PC Settings** at the bottom of the menu.

- 2. Click **Update and recovery**, then click **Recovery**, and then under "Advanced startup" click **Restart Now**.
- 3. After the restart, click **Troubleshoot**, then **Advanced Options** and then **Startup Settings**.

## 4. Click Restart.

- 5. Press **7** on your keyboard to choose the "Disable Driver Signature Enforcement" option.
- 6. After the system restarts you can install Ghostscript.

## Installing Ghostscript

.....

- 1. Click the following link to view the support FAQ for installing Ghostscript: <u>http://mile.com/about-us/support/faqs/creating-pdf-reports-faq/</u>
- 2. Click the option to download and install for a 64-bit operating system.
- 3. After the download is finished, run the downloaded file to begin the setup.
- 4. Click **Setup** and then click **Install** to extract the Ghostscript files to your computer.
- 5. Close the folder window that opens at the end of installation.

## Install the Ghostscript Printer

 In the Windows Control Panel, open the Devices and Printers window. (On the charms menu, click Settings then Control Panel, and then click Devices and Printers or View Devices and Printers.)

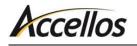

- 2. Click Add a Printer and then click The printer that I want isn't listed.
- 3. Choose the option to Add a local printer or network printer with manual settings and click Next.
- 4. Under "Use an existing port," click **FILE** in the dropdown list and then click **Next**.
- Click Have Disk... and browse to the Ghostscript files. They are located in C:\Program Files\gs\gsX.XX\lib (x represents the Ghostscript version number). The file name is ghostpdf.inf. Click OK and then Next.\*
- 6. Name the printer "Sybase DataWindow PS" and DO NOT set it as the default printer. Click **Next**.
- 7. There is no need to print a test page click **No** and then **Next**.
- 8. Review the info and click **Finish**.

\*If you receive a message about the driver being unsafe to install, click Install Anyway.